## 情報リテラシ第一 第2週: TSUBAMEポータル クラス:1b 担当: 増原英彦

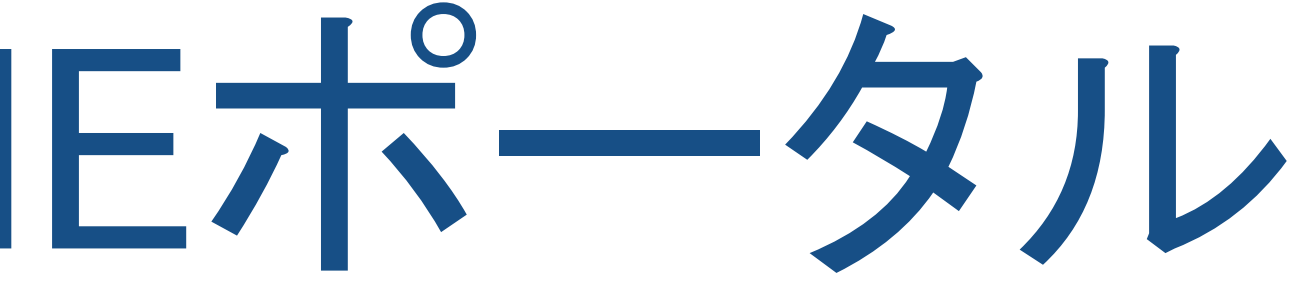

# 本日の主な内容

- ふたつのポータルと教育用計算機システム
- 東工大ポータル と TSUBAMEポータル
- TSUBAMEポータルでの作業
- はじめての OS X

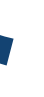

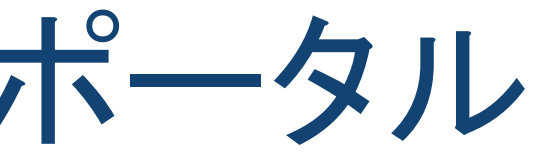

## 教育用電子計算機システム OS X が動く普通の Mac - 特別なことはない, ごく普通の Mac

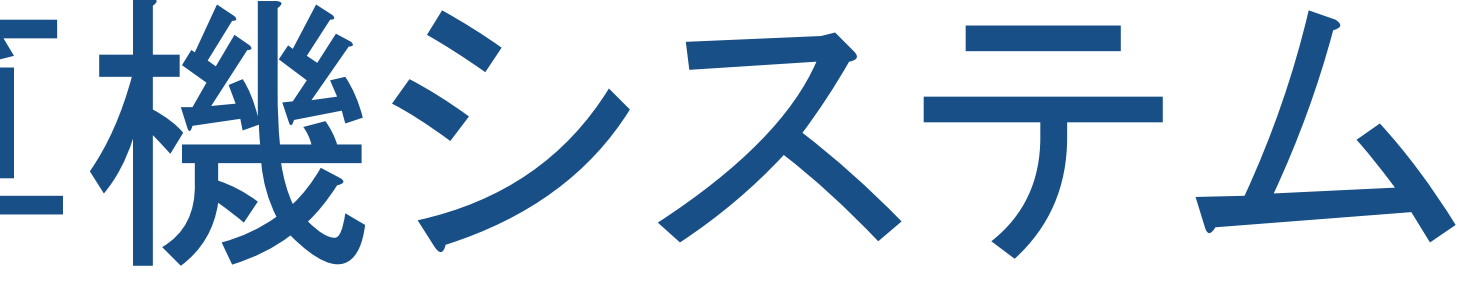

### でも,その裏で とんでもないものが動いている

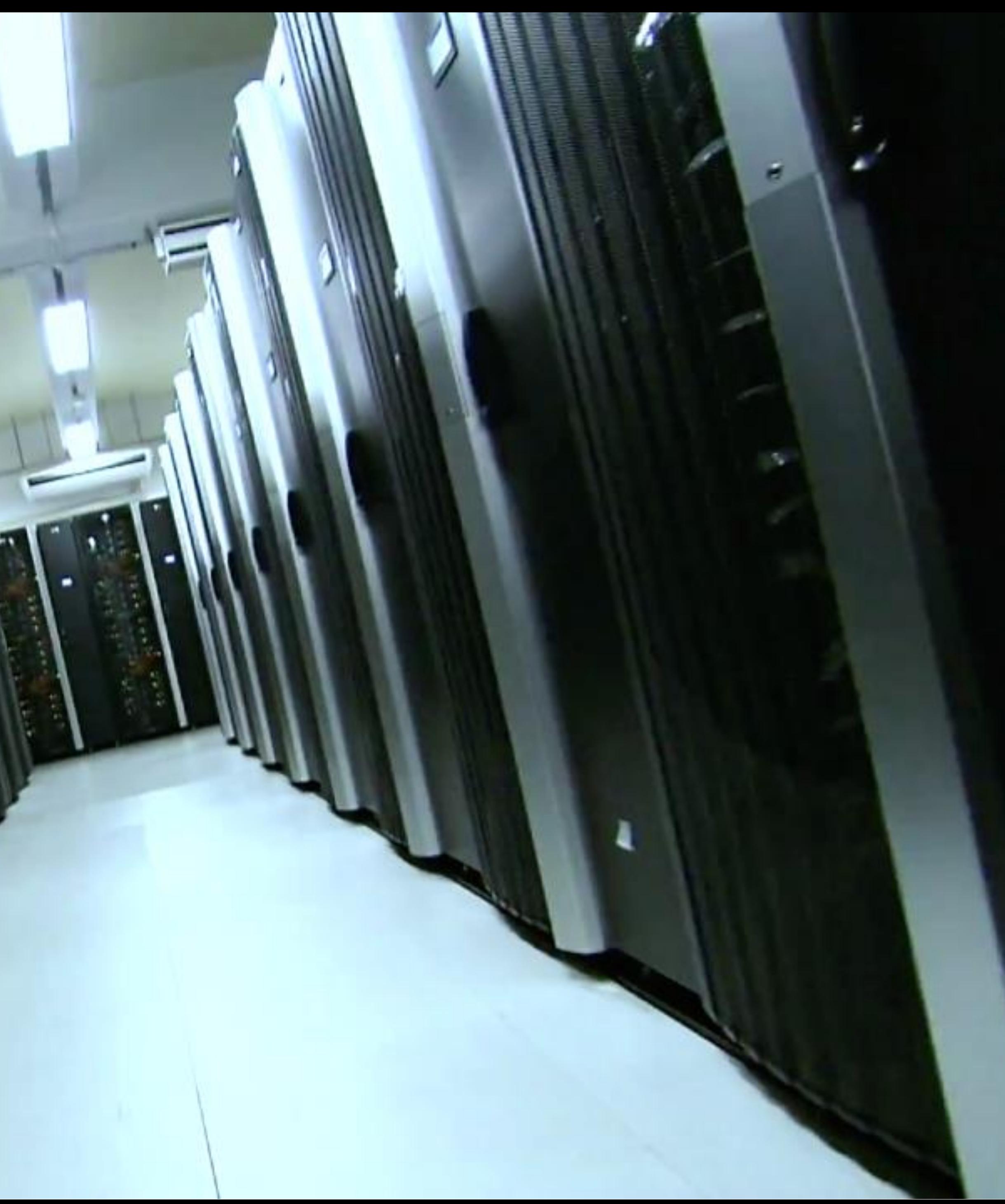

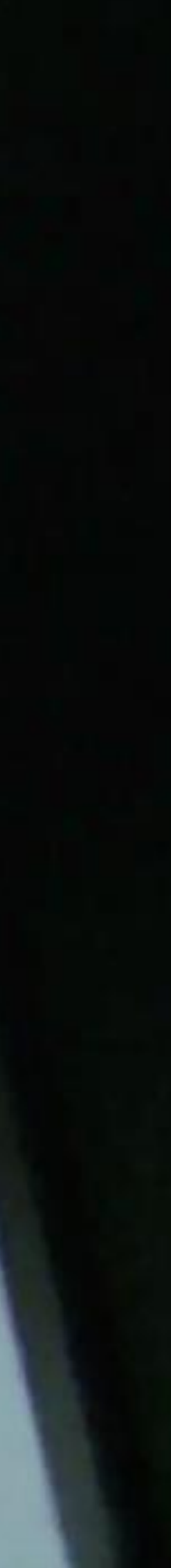

# 東工大のITサービスの概要

東工大ポータル

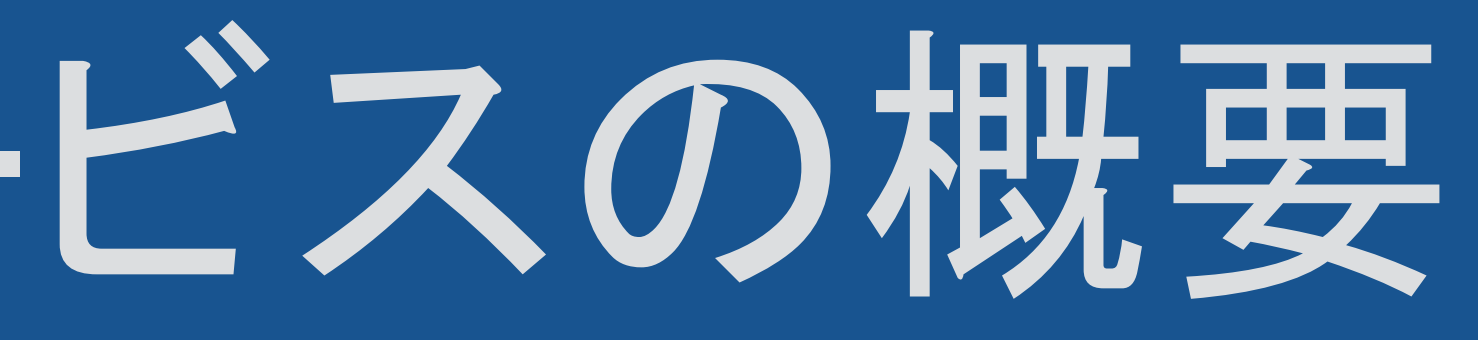

# 東工大のITサービスの概要

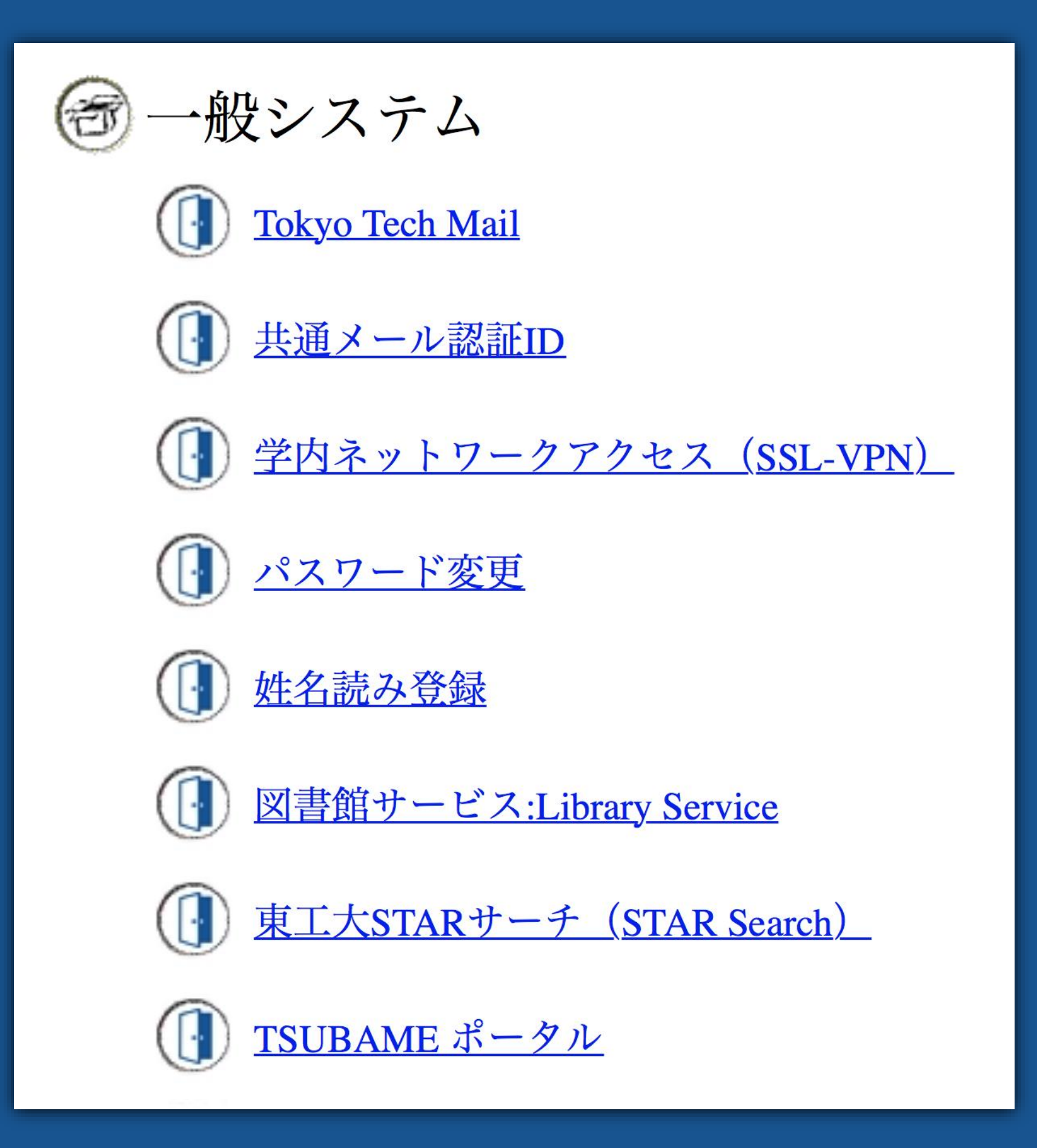

東工大 ポータル

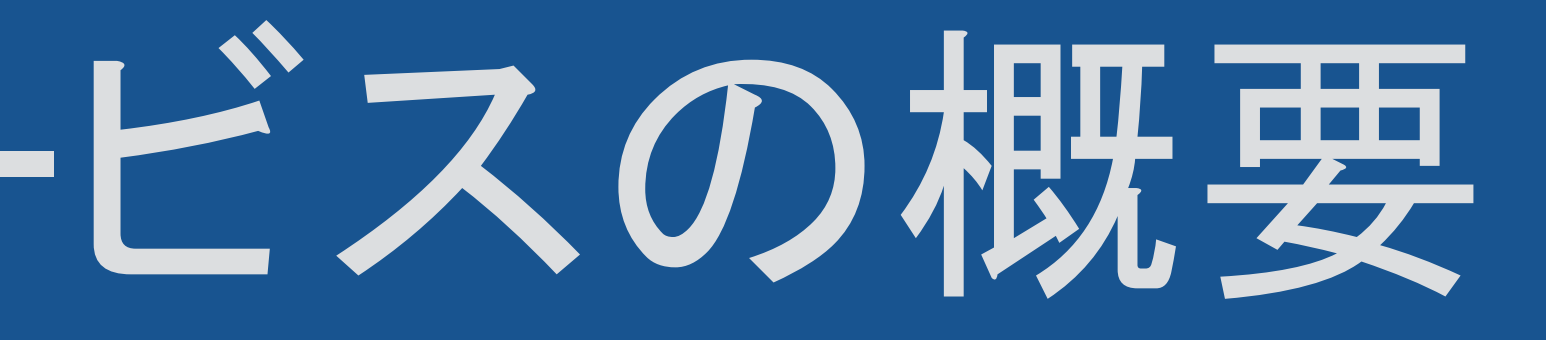

# 東エ大のITサービスの概要

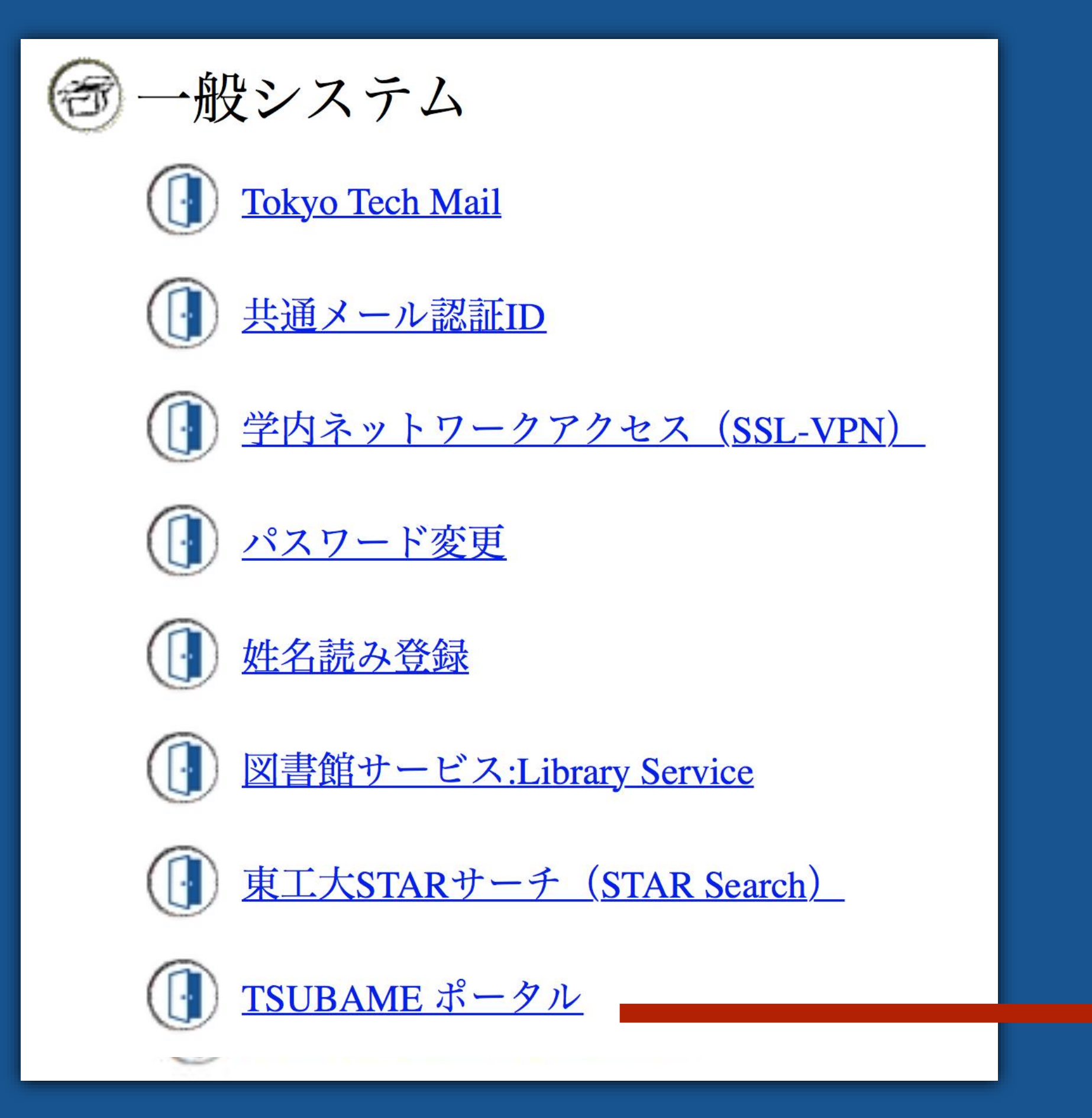

東工大ポータル

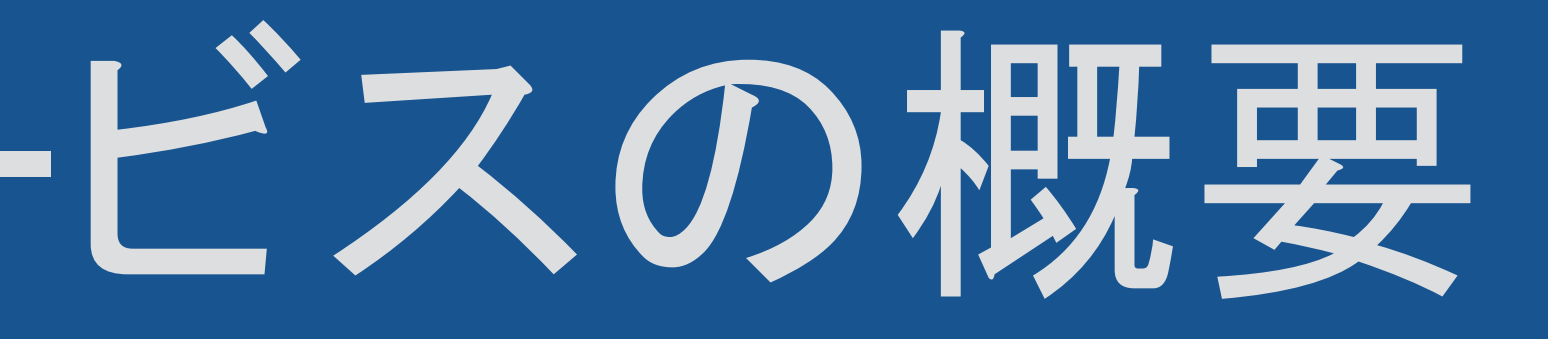

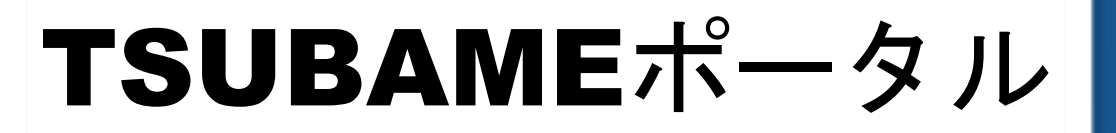

# 東工大のITサービスの概要

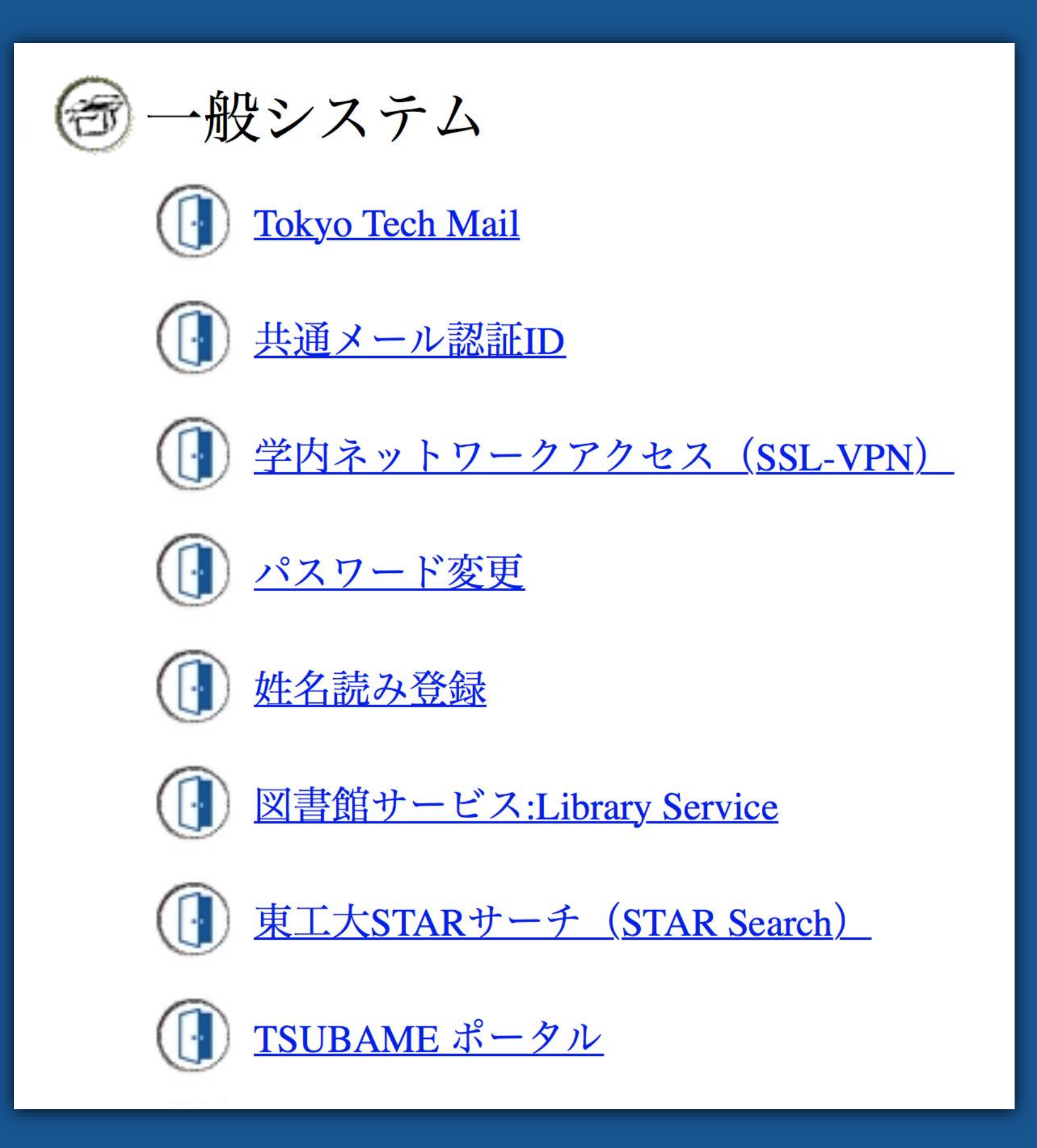

東工大 ポータル

### 国内最速水準のスーパーコンピュータ

### Supercomputer TSUBAME

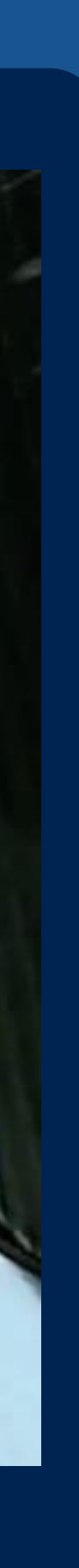

#64 Jun. 2010 #4 Nov. 2010 #5 Nov. 2011 #11 Nov. 2013 #15 Nov. 2014 #25 Nov. 2015

 $\Rightarrow$  [Top 500 list](http://www.top500.org/list/2015/11/)

# 東工大のITサービスの概要

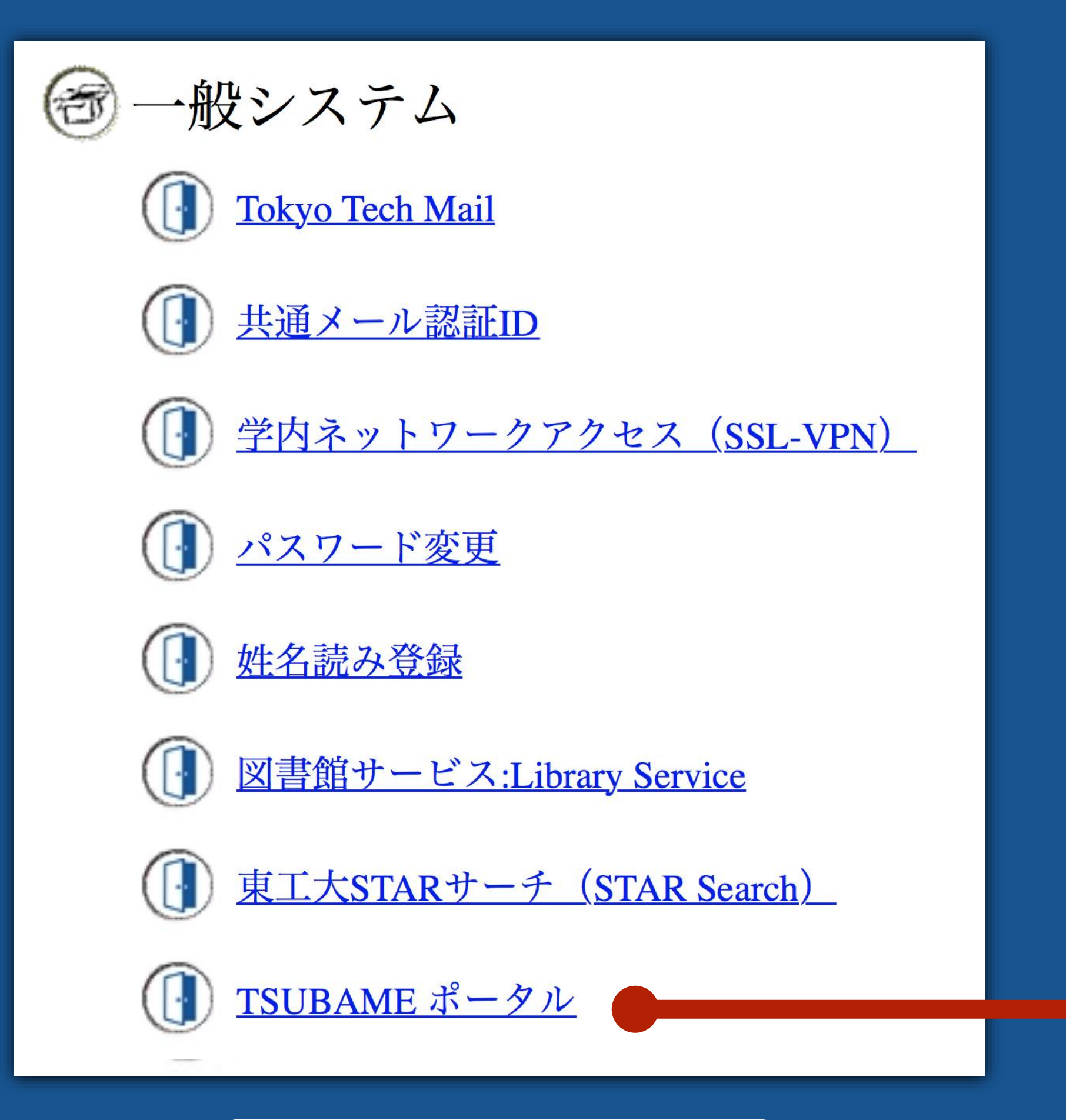

東工大 ポータル

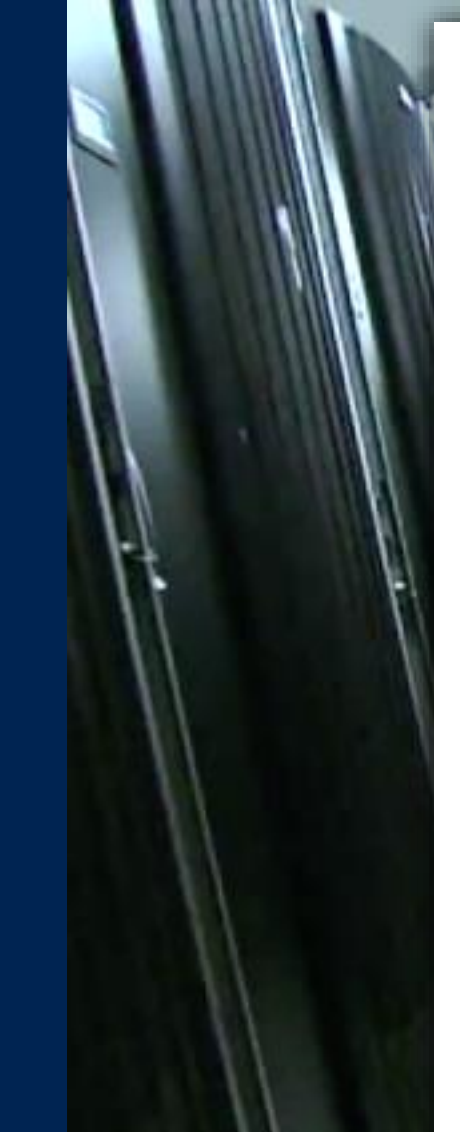

### Supercomputer TSUBAME

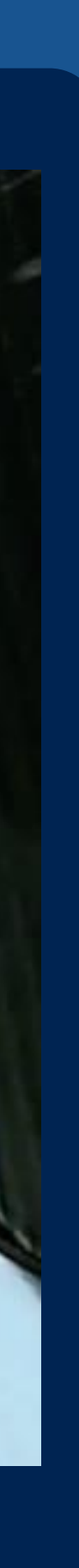

- 科学技術計算ソフトウェア 並列計算ライブラリ /matlab/mathematica /計算{化学, 物理,生命}科学
- 超巨大ストレージ
- 超高速ネットワーク
- IT基盤
	- 図書館サービス
	- OCW
	- 各種ウェブサーバ
	- 教育用計算機システム

TSUBAME

ポータル

# TSUBAMEのパスワード = 教育用システムの Mac の

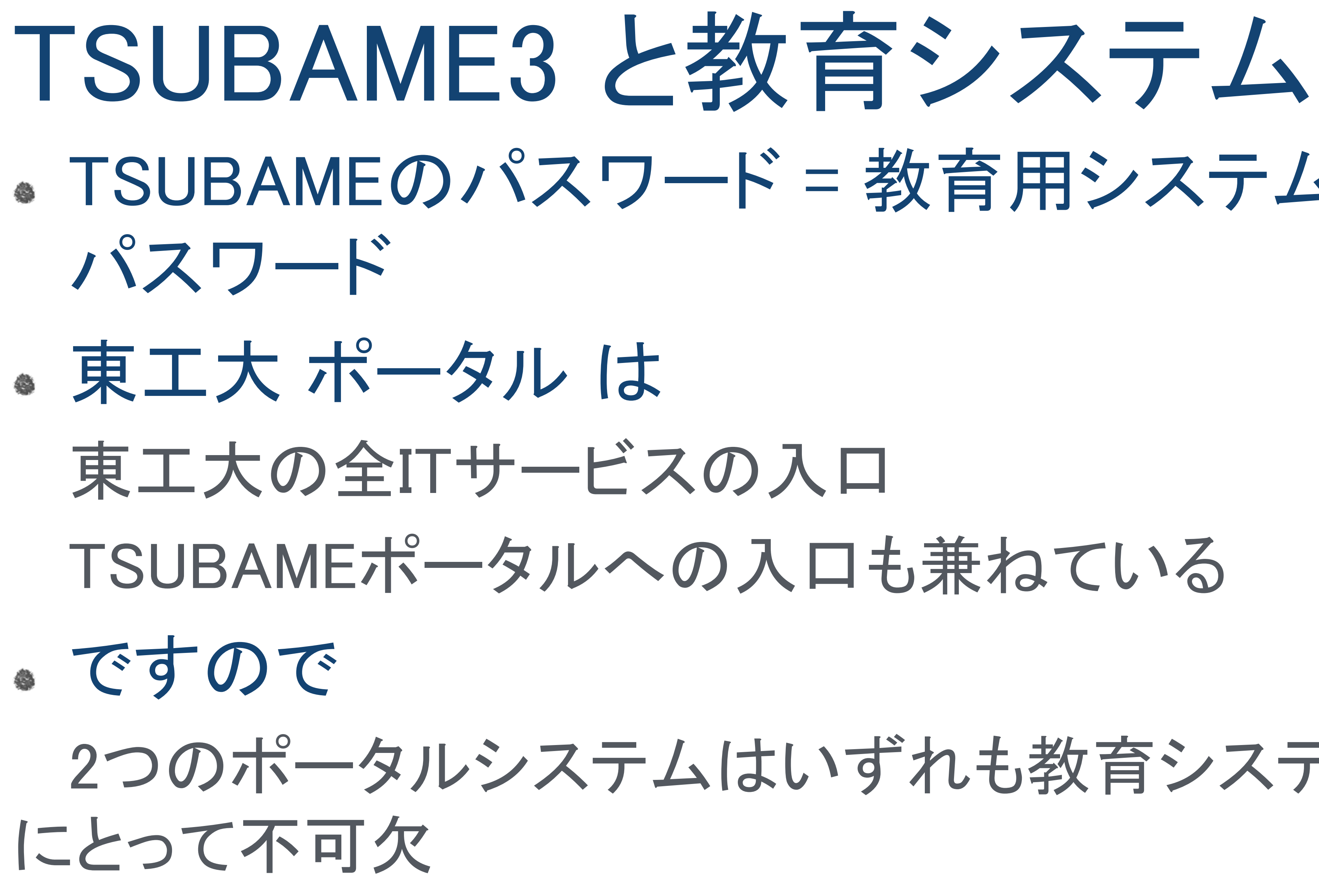

2つのポータルシステムはいずれも教育システムの利用

# 重要:パスワードの再確認

- 半角英数字、半角記号のみ
- 8文字以上,14文字以下
- 小文字,大文字,数字を含 す
- 以下の記号が利用できる  $#, \ldots, \$, *, -, =, \_$
- ●右表の条件をすべて満たす

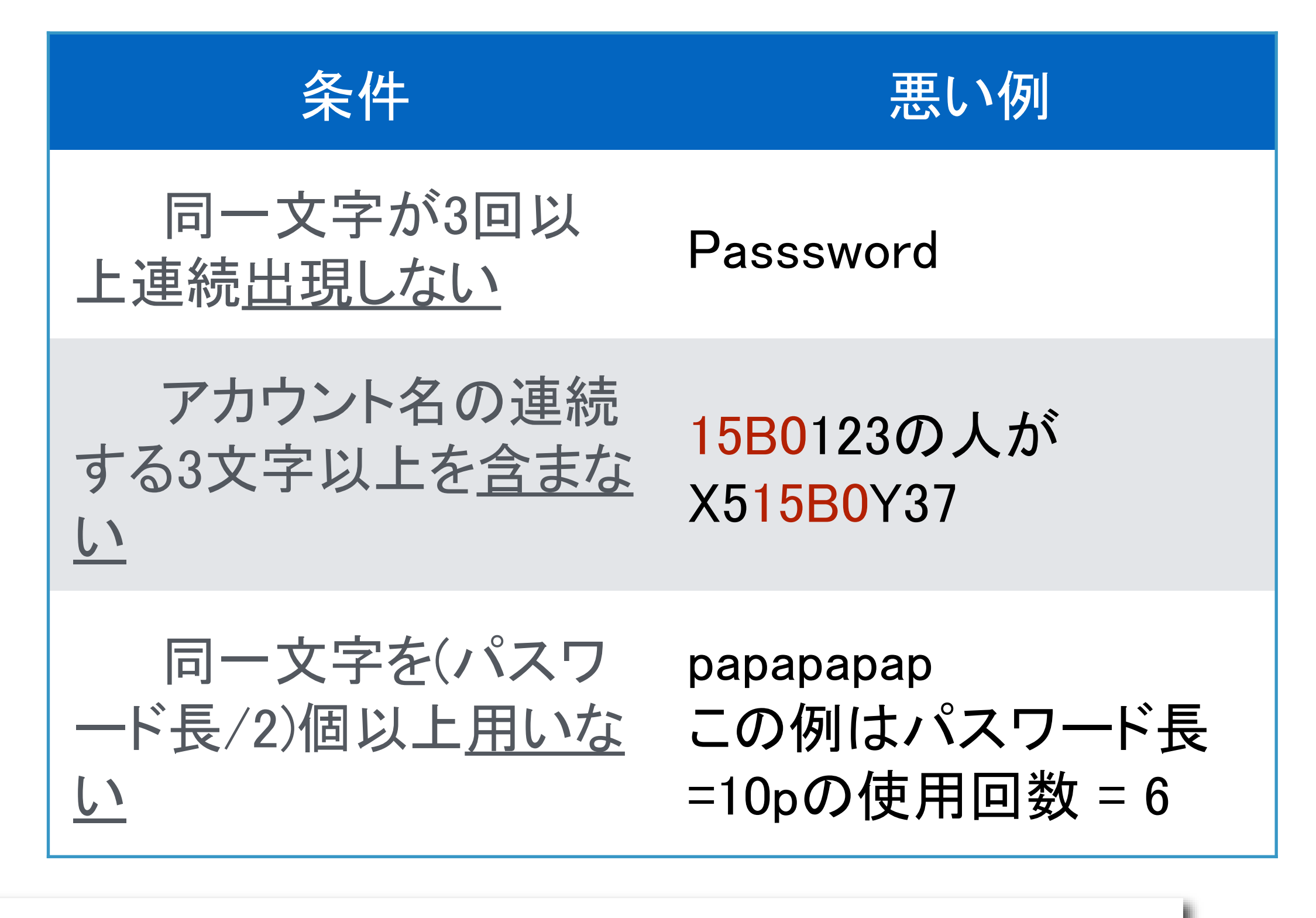

これらはTSUBAMEポータルのパスワードの条 件です. これらすべてを満たしていないとパスワ ードを設定することができません.

# 作業1 先週設定した弱いパスワードを強いものに置き換えます 慎重に作業しないと,ログインできなくなります

東工大 ポータルのパスワード更新

## 作業1–東工大 ポータルにログイン

- 基本的には先週と同じ要領
- iMacを起動
- 設定用のアカウントでログイン アカウント = portal パスワード = portal
- ブラウザが表示されたら,東工大 ポータルのタブを選択
- マトリックス認証

アカウント = あなたのアカウント名(学籍番号と同じ.2015年度以前の入学者はいつもポ ータルにアクセスしているID)

パスワード = 先週設定したわかりやすくて弱いパスワード マトリックス = 学生証の裏

## 作業1–東工大 ポータルのパスワード更新

### リソースメニューから「パスワード変更 (Password change)」を選択し ,先週の要領で更新 ● 詳細の説明は省略

## TSUBAME ポータルでの 登録作業

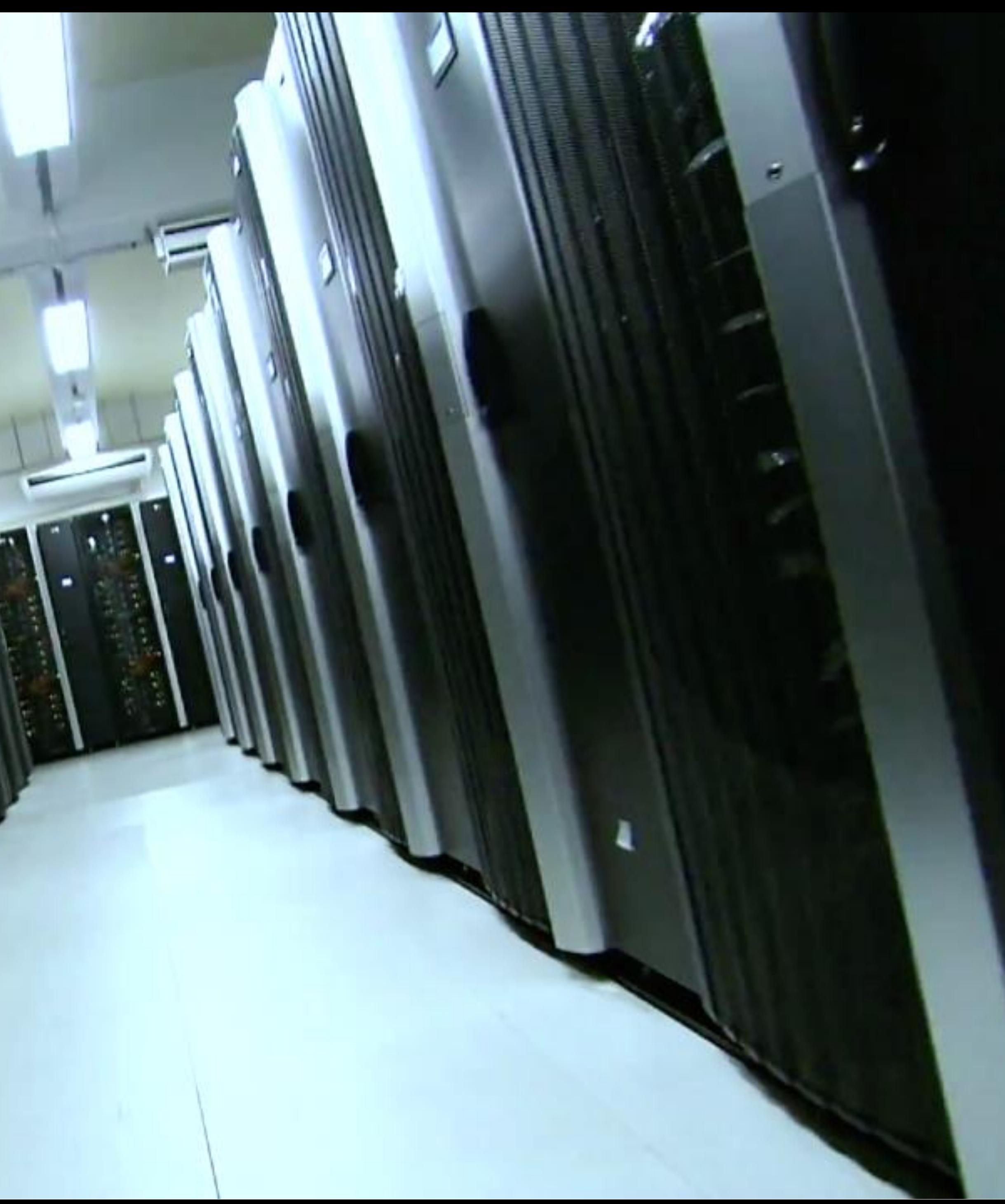

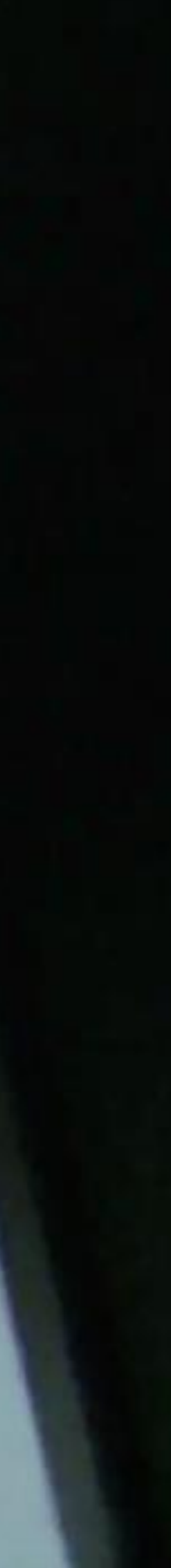

# 手順の概要

- 1. 東工大 ポータルのパスワードを変更
- 2. TSUBAMEポータルに移動してアカウントを申請する
- 3. TSUBAMEポータルでパスワードを設定
- ド更新は成功

## 4. iMac に自分のアカウント名でログインできればパスワー

失敗したら? 作業2〜4をやりなおし

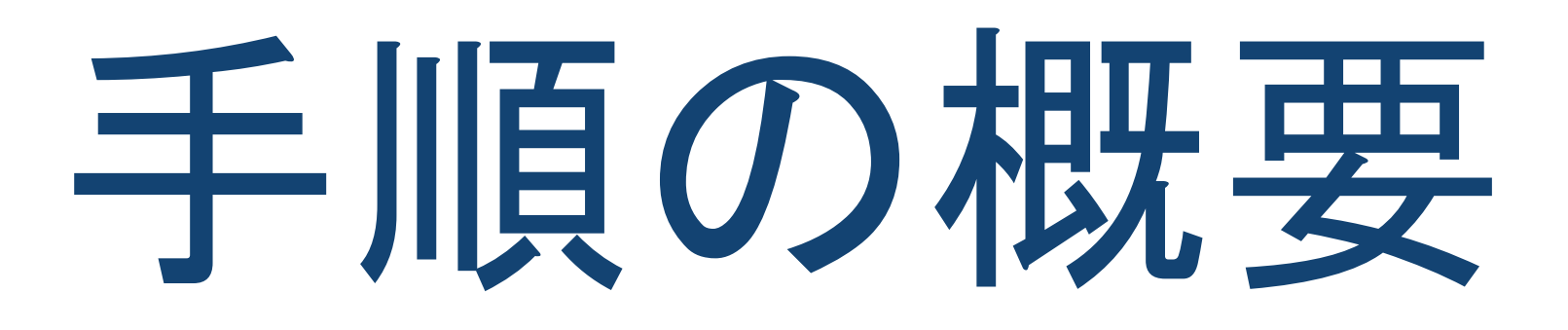

とりあえずログイン リソースメニューから

パスワードの設定 しょうしょう パスワードを設定

# TSUBAMEポータルに移動

### TSUBAME利用申請 申請書の必要事項に記入

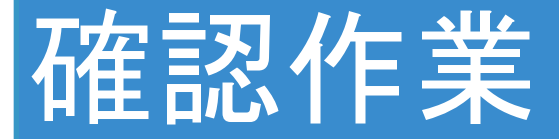

### 作業内容 - 東工大 ポータル - TSUBAMEポータル

ログインを試み,成功すれ ば ok
ログインできない場 合は,TAを呼ぶ

## 作業2 TSUBAMEの利用申請 リソースメニューから「TSUBAMEポータル」を選択して申請作業

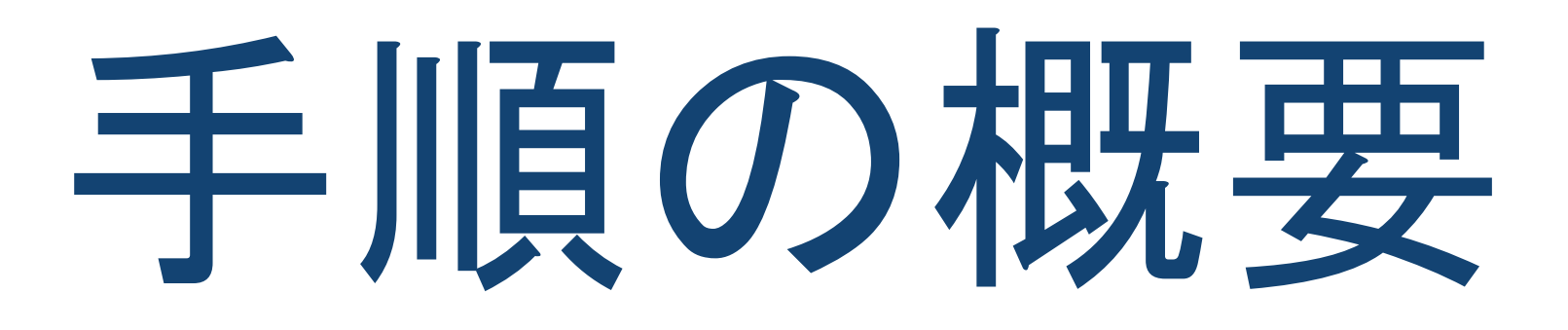

とりあえずログイン リソースメニューから

パスワードの設定 しゅうしょうしょう パスワードを設定

# TSUBAMEポータルに移動

### TSUBAME利用申請 申請書の必要事項に記入

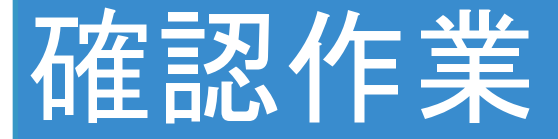

### 作業内容 - 東工大 ポータル - TSUBAMEポータル

ログインを試み,成功すれ ば ok
ログインできない場 合は,TAを呼ぶ

## TSUBAMEポータルへ 移動

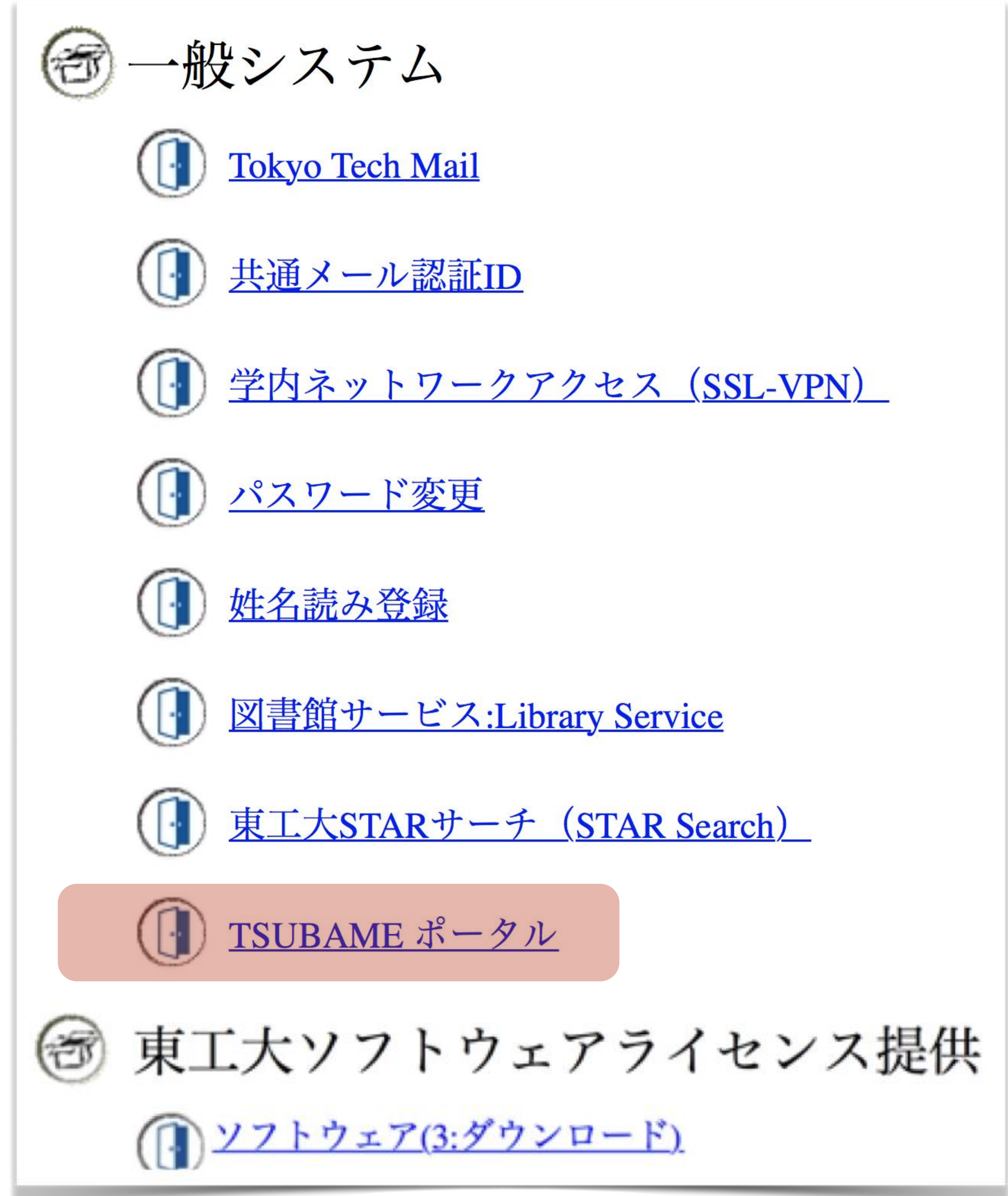

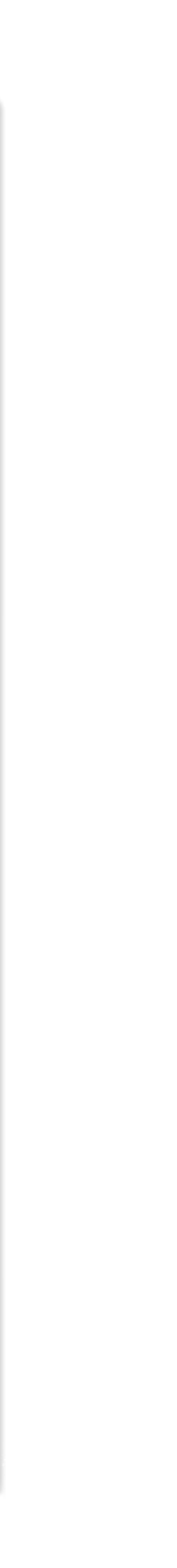

TSUBAMEポータル TSUBAMEのユーザでない人が 見る新規利用申請のための画 面です.

ユーザになるとここでは TSUBAMEポータルのメニュー が表示されます.

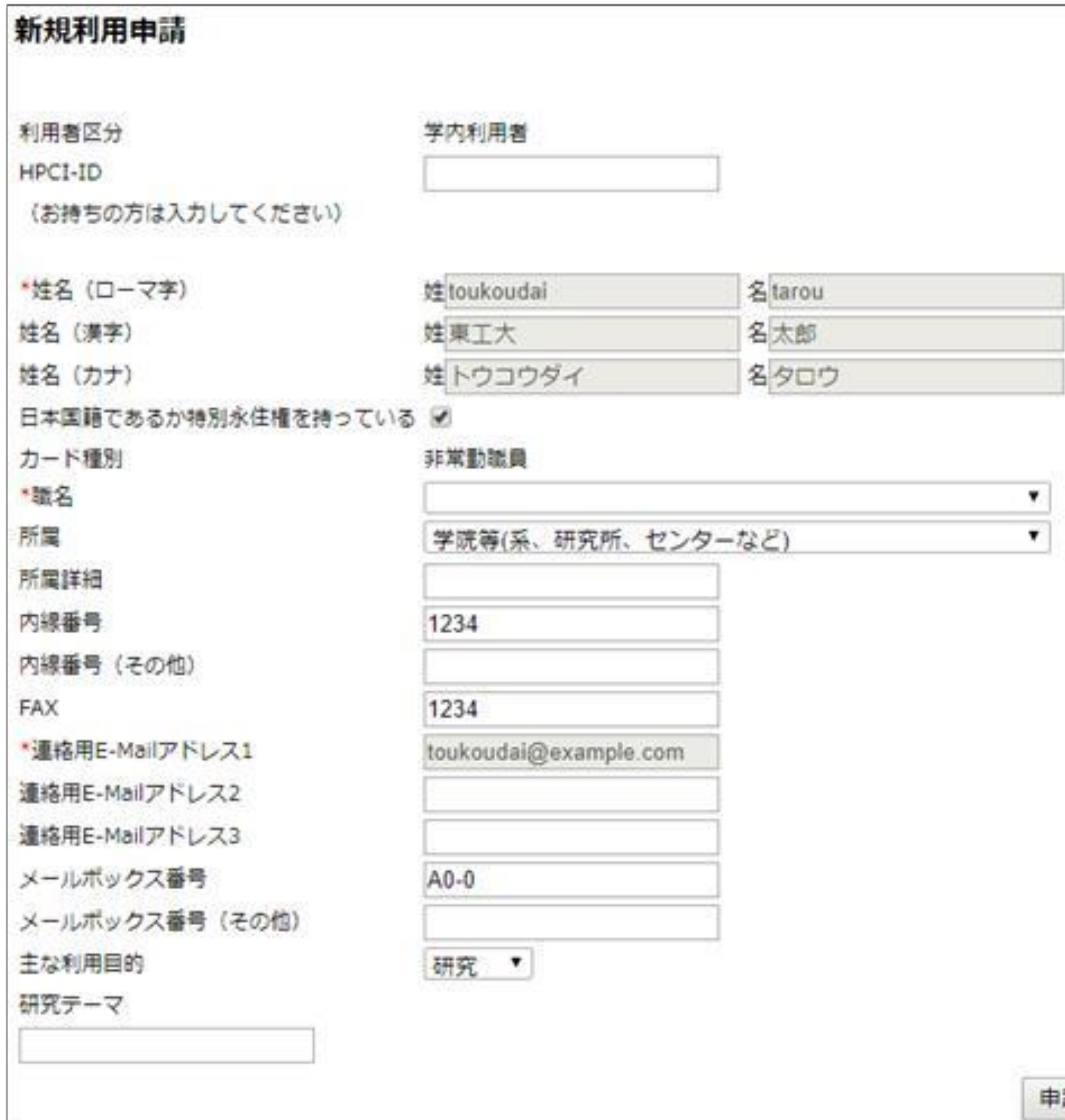

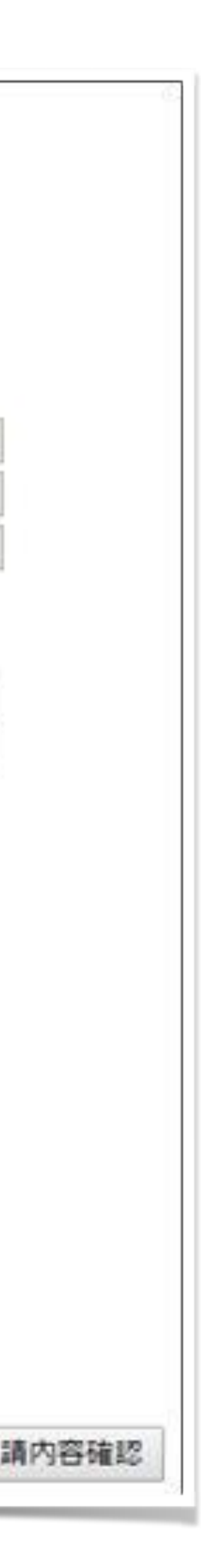

## TSUBAME 新規利用申請書

- 確認事項
- 姓名,メールアドレス
- 記入事項
- 職名: 学部生
- 所属: ##学部(#類)
- 主な利用目的: 教育

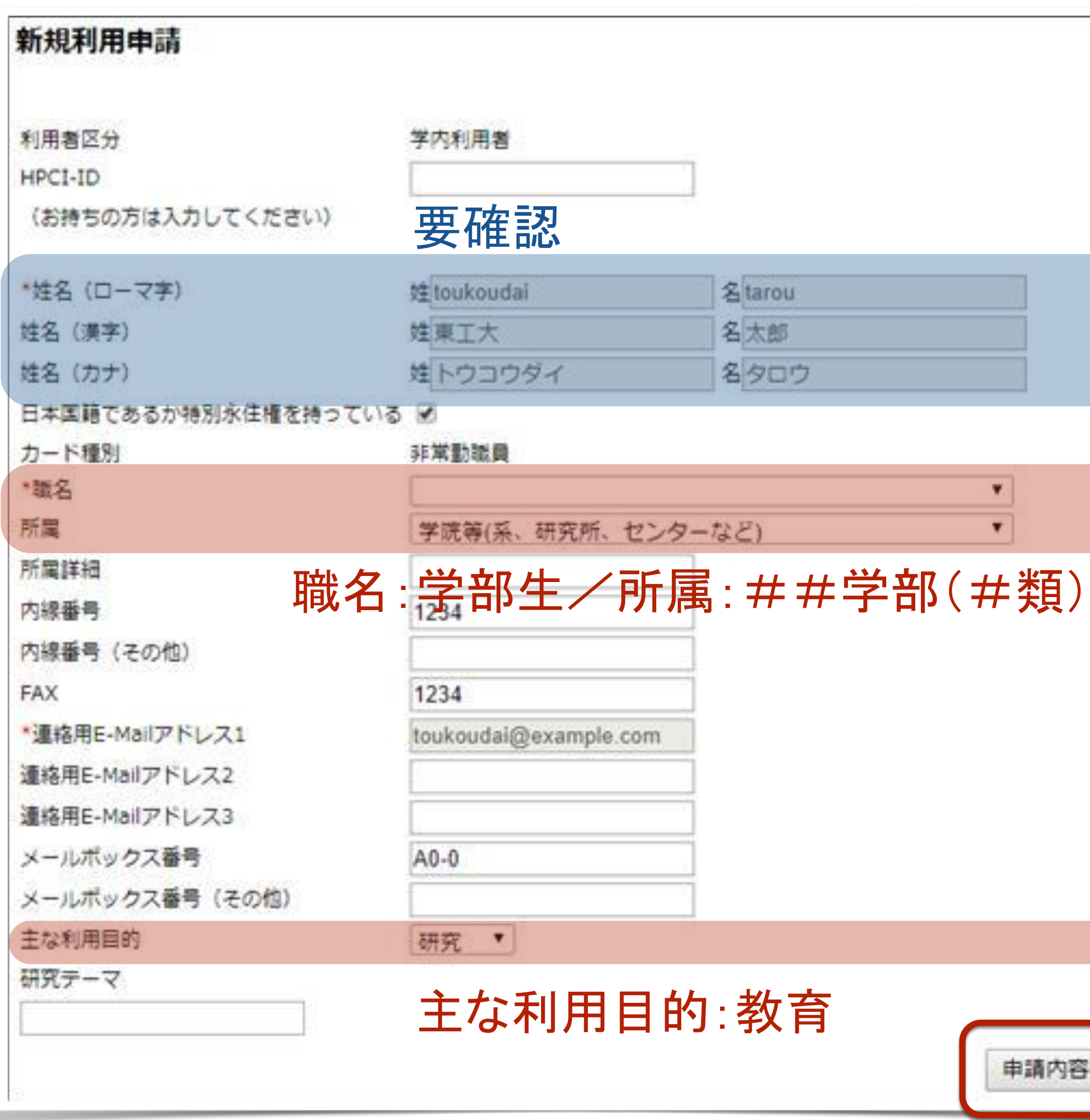

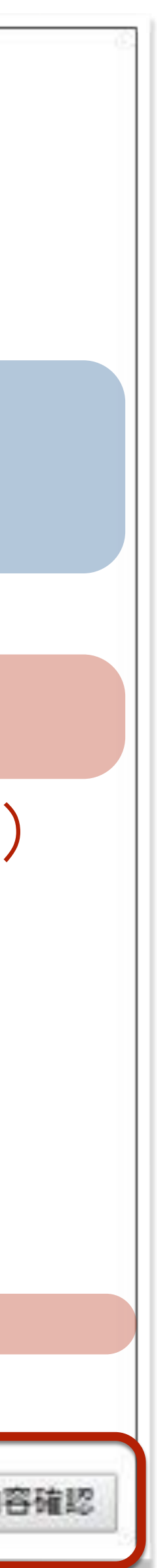

### 申請は承認された TSUBAMEポータルのアカウント 発行まであとわずか TSUBAMEのパスワードを設定 しよう! 申請が受理されると、あなたの メールアカウントに登録完了を 通知するメッセージが届きま

す.

### TSUBAMEポータルページ

利用者権限: アカウント: wakita-k-aa [TSUBAME利用状況]利用中 所属グループ: tga-smartnova

[TSUBAME利用状況] ジョブ一覧 予約ノード一覧

[利用者情報] 利用者情報表示 SSH公開鍵登録

パスワード設定

[課金管理]

支払コード管理 予算コード承認依頼(O)

[グループ] 所属グループ管理 グループ作成

### おしらせ

2/1 10:30 予約システムに問題がああることがわかり新規の予約

利用の手引き **FAQ** お問い合わせ

**User Guides FAQ** Contact us

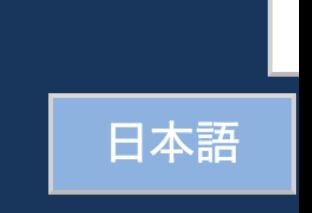

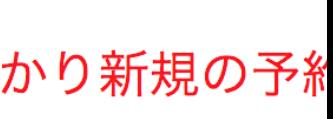

# 作業3 TSUBAMEにパスワードを設定

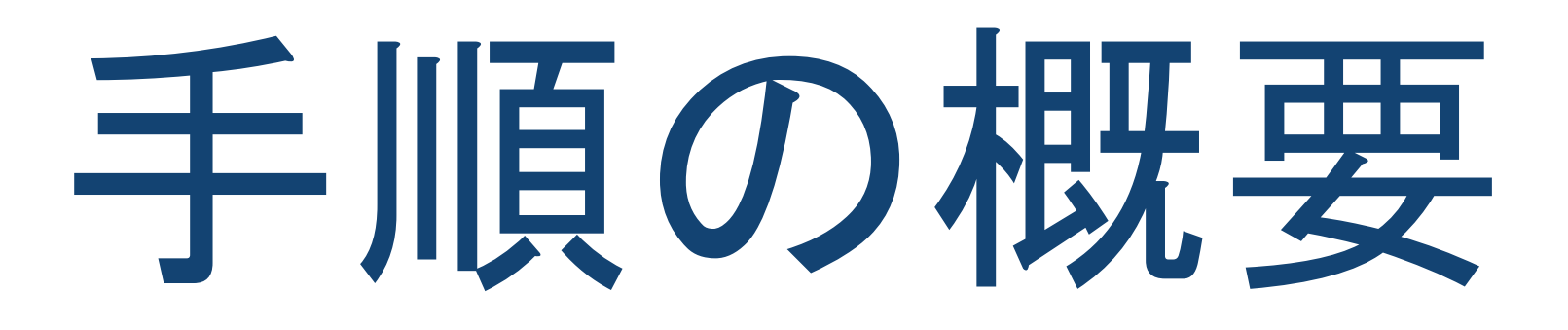

とりあえずログイン リソースメニューから

パスワードの設定

## TSUBAMEポータルに移動

### TSUBAME利用申請 申請書の必要事項に記入

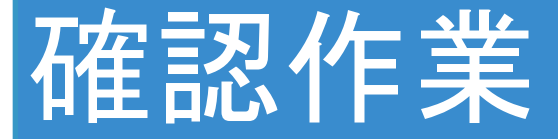

### 作業内容 - 東工大 ポータル - TSUBAMEポータル

ログインを試み,成功すれ ば ok
ログインできない場 合は,TAを呼ぶ

## **TSUBAMEの** パスワード設定 前回設定したのは東工大ポー タルのパスワード 今回はTSUBAMEポータルのも 0

### TSUBAMEポータルページ

利用者権限: アカウント: wakita-k-aa [TSUBAME利用状況]利用中 所属グループ: tga-smartnova

[TSUBAME利用状況] <u>ジョブ一覧</u> 予約ノード一覧

[利用者情報] 利用者情報表示 SSH公開鍵登録

パスワード設定

[課金管理]

支払コード管理 予算コード承認依頼(O)

[グループ] 所属グループ管理 グループ作成

### おしらせ

2/1 10:30 予約システムに問題がああることがわかり新規の予約

利用の手引き **FAQ** お問い合わせ

**User Guides FAQ** Contact us

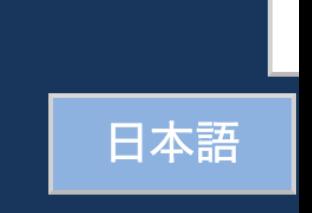

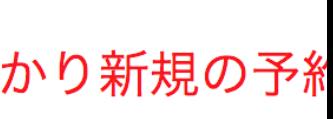

## パスワードの記入 成功のための条件 。 仮パスワードが正しい 。新パスワードが要件を満足

。 ふたつの新パスワードが一致

### TSUBAMEポータルページ

利用者権限:

アカウント:wakita-k-aa

[TSUBAME利用状況]利用中

所属グループ:tga-smartnova

### [TSUBAME利用状況]

<u>ジョブ一覧</u> 予約ノード一覧

### [利用者情報]

利用者情報表示

SSH公開鍵登録

パスワード設定

[課金管理]

支払コード管理

予算コード承認依頼(O)

[グループ]

所属グループ管理 グループ作成

### TSUBAMEパスワードの設定

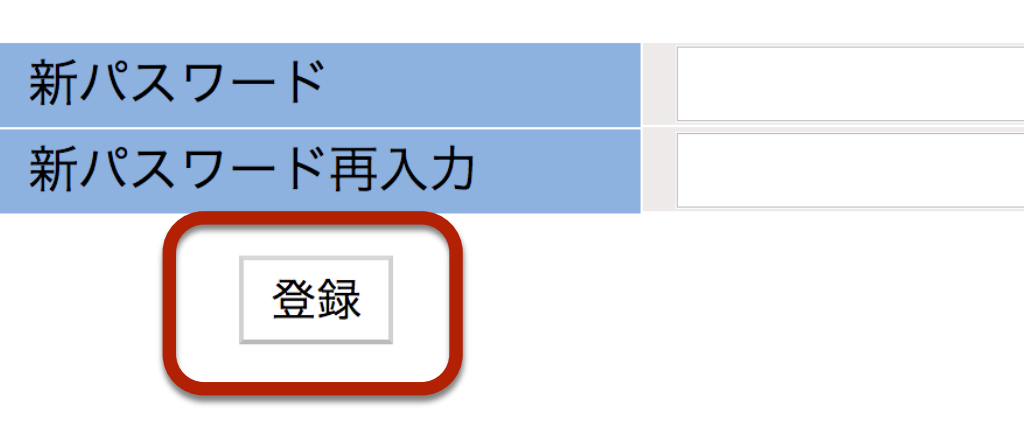

- 文字列長 8文字以上 63文字以下
- アルファベット大文字、アルファベット小文字、数字、記号の内、3種類以上
- パスワードには以下の文字種が使用できます。

アルファベット大文字: A~Z アルファベット小文字: a~z 数字: 0~9 記号文字: #.\$\*\_-=

- ログイン名や姓、名、HPCIアカウント名、HPCI-IDの数字部分に含まれる任
- 英単語など容易に憶測できる文字列でないこと
- 3回以上同じ文字を連続して使用しないこと
- 同じ文字をパスワード長の半分以上の回数使用しないこと

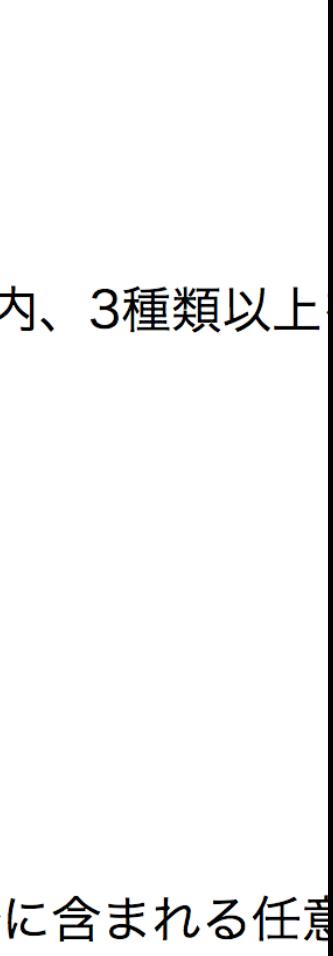

## パスワード設定の 確認

### 成功のための条件

- 。 仮パスワードが正しい
- 。 新パスワードが要件を満足
- 。ふたつの新パスワードが一致

### TSUBAMEポータルページ

portal.t3.gsic.titech.ac.jp から

パスワードを変更します。よろしいですか?

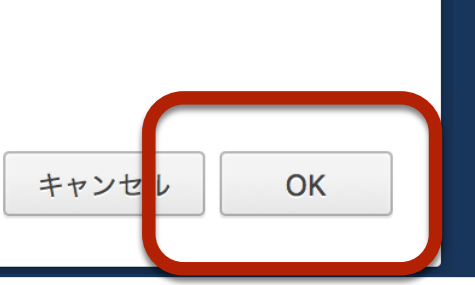

利用者権限:

アカウント:wakita-k-aa

[TSUBAME利用状況]利用中

所属グループ: tga-smartnova

### [TSUBAME利用状況]

<u>ジョブ一覧</u>

予約ノード一覧

### [利用者情報]

利用者情報表示

SSH公開鍵登録

パスワード設定

[課金管理]

支払コード管理

予算コード承認依頼(O)

[グループ]

所属グループ管理 グループ作成

### TSUBAMEパスワードの設定

新パスワード

新パスワード再入力

登録

- 文字列長 8文字以上 63文字以下
- アルファベット大文字、アルファベット小文字、数字、記号の内、3種類以上
- パスワードには以下の文字種が使用できます。

アルファベット大文字: A~Z アルファベット小文字: a~z 数字: 0~9 記号文字: #.\$\*\_-=

- ログイン名や姓、名、HPCIアカウント名、HPCI-IDの数字部分に含まれる任
- 英単語など容易に憶測できる文字列でないこと
- 3回以上同じ文字を連続して使用しないこと
- 同じ文字をパスワード長の半分以上の回数使用しないこと

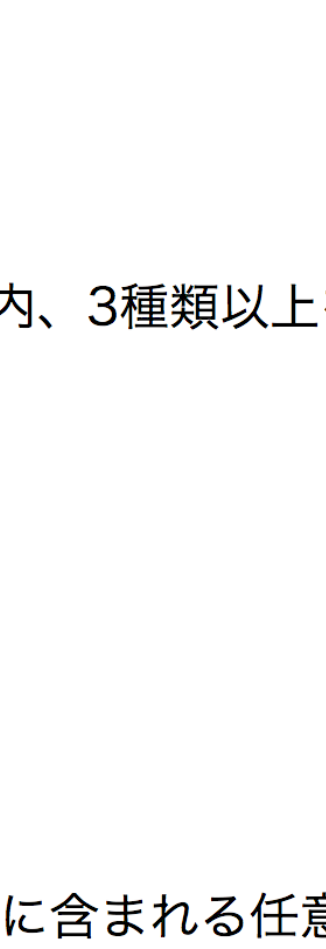

## パスワード設定完了 TSUBAMEにパスワードが設定 できました

### TSUBAMEポータルページ

利用者権限: アカウント: wakita-k-aa [TSUBAME利用状況]利用中 所属グループ: tga-smartnova

### [TSUBAME利用状況]

<u>ジョブ一覧</u> 予約ノード一覧

### [利用者情報]

利用者情報表示 SSH公開鍵登録

パスワード設定

### [課金管理]

支払コード管理 予算コード承認依頼(O)

### [グループ]

所属グループ管理

グループ作成

### TSUBAMEパスワードの設定

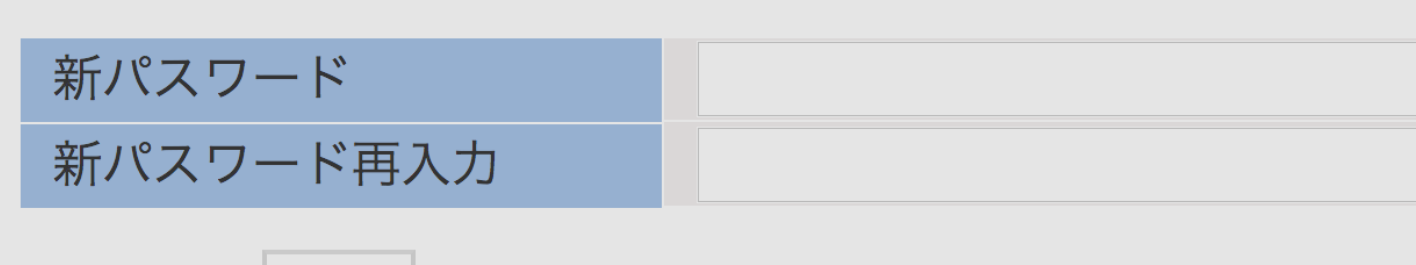

|登録

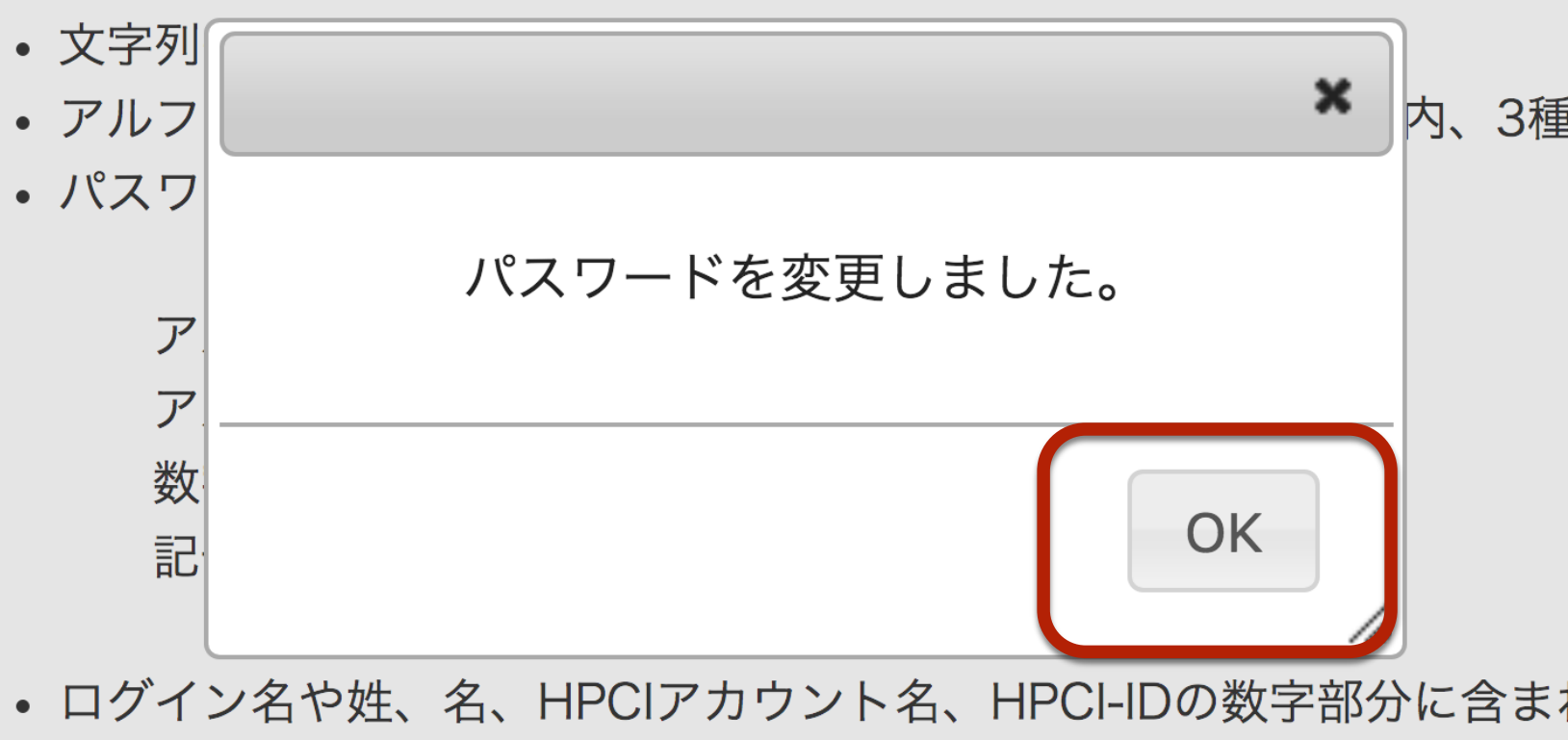

- 英単語など容易に憶測できる文字列でないこと
- 3回以上同じ文字を連続して使用しないこと
- 同じ文字をパスワード長の半分以上の回数使用しないこと

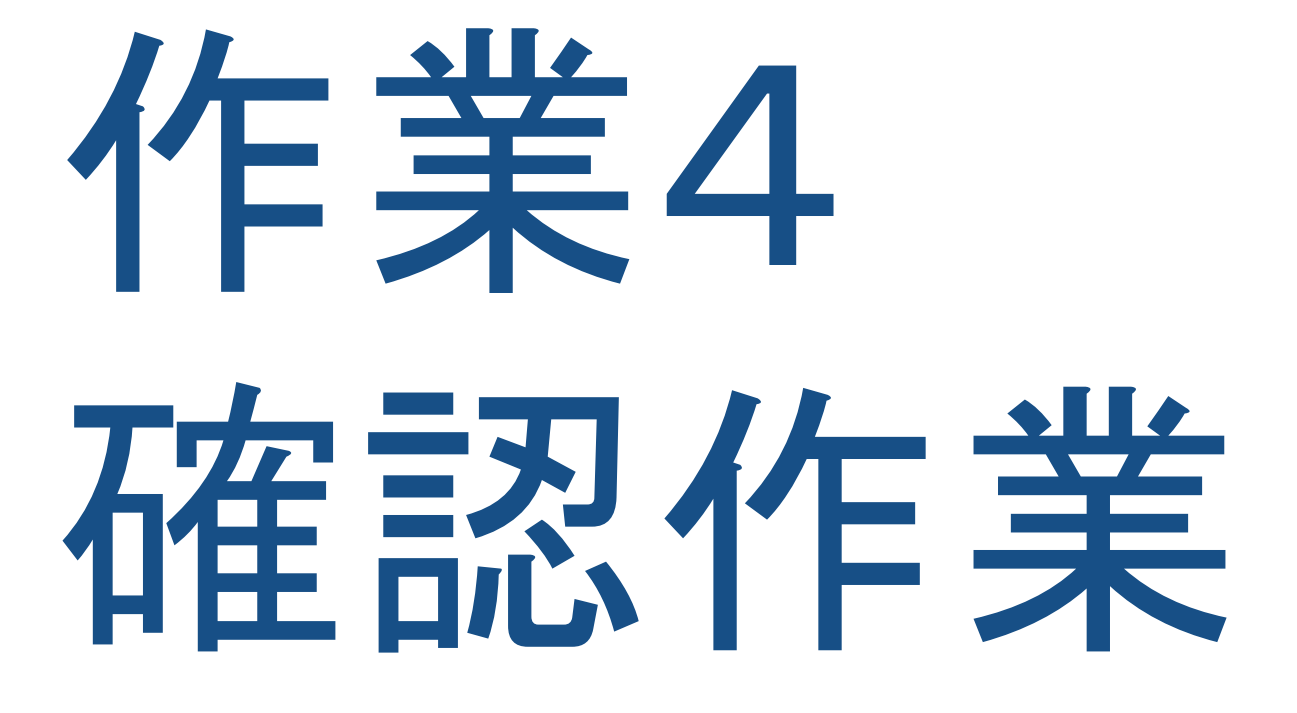

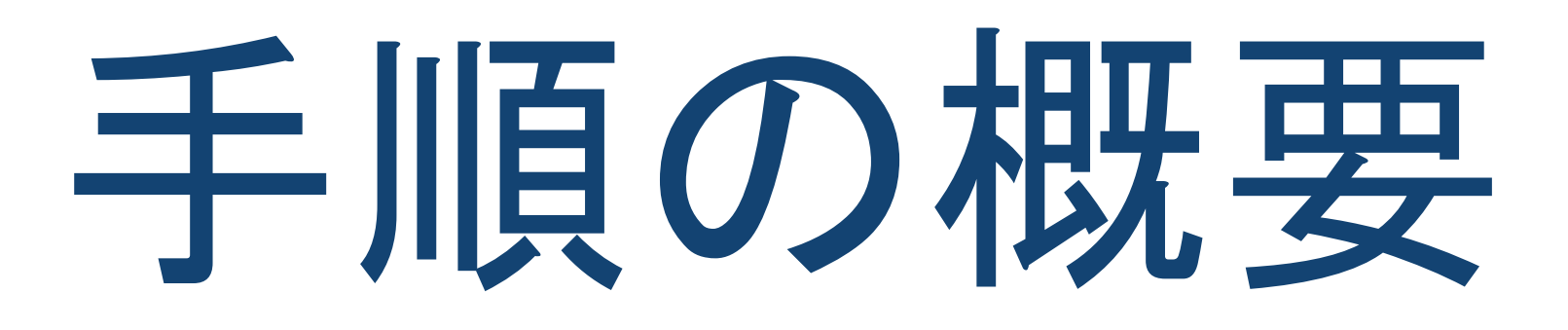

とりあえずログイン リソースメニューから

パスワードの設定 しょうしょう パスワードを設定

TSUBAMEポータルに移動

### TSUBAME利用申請 申請書の必要事項に記入

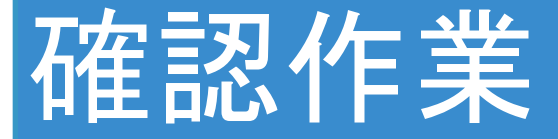

### 作業内容 - 東工大 ポータル - TSUBAMEポータル

ログインを試み,成功すれ ば ok
ログインできない場 合は,TAを呼ぶ

## さらば portal/portal こんにちは iMac

ようやく iMac にきちんとログインできるよう になった. リンゴマークからログアウトして, 今度は自分のアカウントでログインしなおし てみよう.

Mac の完全な機能にさわれるよ.

# ここまでのまとめ

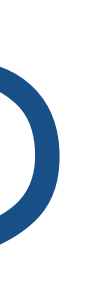

# ここまでのまとめ

## 東工大 ポータル と TSUBAME の関係はわかりましたか

# 教育用システムのログイン情報はTSUBAMEのログイン情報と

- ? 教育用計算機システムはTSUBAMEの一部です
- 同じです
- を使います

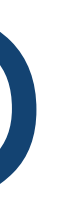

教育用システムのログイン情報の確認にはTSUBAMEポータル

2つのポータル 2つのパスワード

東工大 ポータル 東工大 ポータルのパスワード ● TSUBAMEポータル スーパーコンピュータTSUBAMEのパスワード iMacのパスワード ● 素朴な疑問

# ビデオはパスワードの使い回しを禁じてた.なのに,どうして2つのポー

タルのパスワードを一致させていいの?(TAさんの解説を聞こう)

# 大切な情報

# アカウント名: (2015年度以前の入学者の場合、学籍番号の \_

- を B で置き換えたもの.大文字)
- メールアドレス: family.n.xx@m.titech.ac.jp
	- family: あなたが姓名登録した姓
	- n: あなたが姓名登録した名のイニシャル
	- xx: 東工大がアドレスの衝突を避けるために与えた二文字の記号
- 東工大 ポータル: [portal.titech.ac.jp](http://portal.titech.ac.jp) をブラウザで開く
- TSUBAMEポータル: 東工大 ポータルのメニューから開く

## もう一点 – 教育システムにおけるパスワードの 扱いについての注意

- 分に気をつけて下さい.
- TSUBAMEポータルでパスワードを変更します.
- パスワードを更新したあとは、キーチェーンアクセスの更新も必 須です.
- ウェブ上に(ものすごく[\)詳しく説明し](http://www.is.c.titech.ac.jp/edu/2016-infoliteracy1/doc/titech-password/)てあります.

## 以下の点は,東工大の教育システムに特有の点です.十

# Macの端末(= TSUBAMEのパスワード)を変更するには

## Macの外観 この状態がデスクトップ 左上からツアー

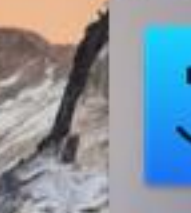

 $\frac{1}{\epsilon}$ 

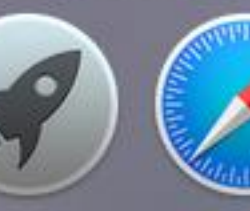

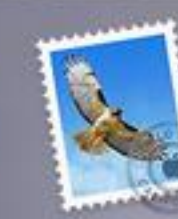

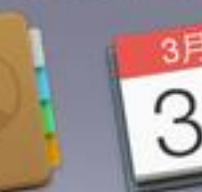

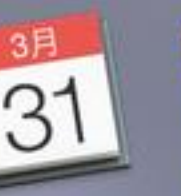

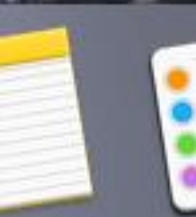

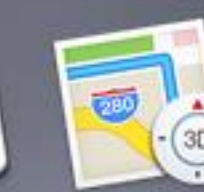

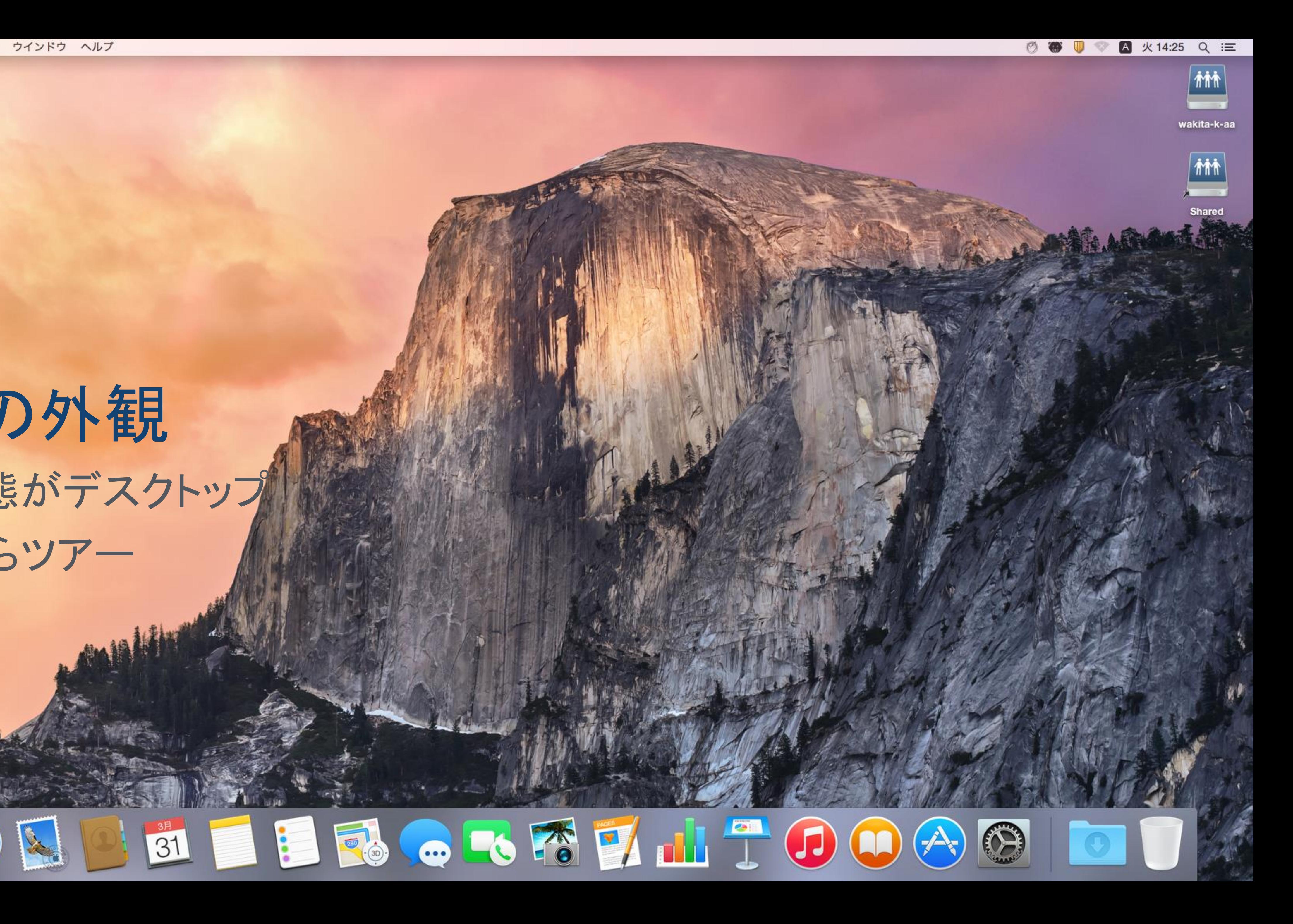

アップルメニュー

各種設定:システム環境設定 最近使った項目 強制終了... (アプリの強制終了) システム終了…(帰るときは必ず)

![](_page_38_Picture_3.jpeg)

![](_page_38_Picture_4.jpeg)

![](_page_38_Picture_5.jpeg)

![](_page_38_Picture_6.jpeg)

![](_page_38_Picture_7.jpeg)

![](_page_38_Picture_8.jpeg)

![](_page_38_Picture_9.jpeg)

![](_page_38_Picture_10.jpeg)

![](_page_38_Picture_11.jpeg)

![](_page_39_Picture_0.jpeg)

アプリケーションのメニュー

Windows のメニューはウィンドウにある ことが多いけど,Mac のメニューは画面 の一番上にあることが多い

![](_page_39_Picture_3.jpeg)

![](_page_39_Picture_4.jpeg)

![](_page_39_Picture_5.jpeg)

![](_page_39_Picture_6.jpeg)

![](_page_39_Picture_7.jpeg)

![](_page_39_Picture_8.jpeg)

![](_page_39_Picture_9.jpeg)

![](_page_39_Picture_10.jpeg)

![](_page_39_Picture_11.jpeg)

![](_page_39_Picture_12.jpeg)

小便利なツールたち

### でも, 当面は気にしなくていいでしょう

![](_page_40_Picture_3.jpeg)

![](_page_40_Picture_4.jpeg)

![](_page_40_Picture_5.jpeg)

![](_page_40_Picture_6.jpeg)

![](_page_40_Picture_7.jpeg)

![](_page_40_Picture_8.jpeg)

![](_page_40_Picture_9.jpeg)

![](_page_40_Picture_10.jpeg)

![](_page_40_Picture_11.jpeg)

![](_page_40_Picture_12.jpeg)

あなたがファイルを保存する場所

ダブルクリックして開く

![](_page_41_Picture_3.jpeg)

![](_page_41_Picture_4.jpeg)

![](_page_41_Picture_5.jpeg)

![](_page_41_Picture_6.jpeg)

![](_page_41_Picture_7.jpeg)

![](_page_41_Picture_8.jpeg)

![](_page_41_Picture_9.jpeg)

![](_page_41_Picture_10.jpeg)

![](_page_41_Picture_11.jpeg)

![](_page_41_Picture_12.jpeg)

### ドック

よく使うアプリケーションを登録できる. 使わないアプリケーションはドラッグし て, ドックから削除できる.

アプリケーションをドックヘドラッグす れば追加できる.利用可能なアプリは, ドックの左端のニコニコをクリックし, メニューの移動からアプリケーションを 選択すれば見える. 気になるアプリをドッ| クにドラッグすればいい.

![](_page_42_Picture_4.jpeg)

launchpad

アプリケーションを一覧できるツール アプリケーションをクリックすれば起動 できる.

![](_page_43_Picture_3.jpeg)

![](_page_43_Picture_4.jpeg)

![](_page_43_Picture_5.jpeg)

![](_page_43_Picture_6.jpeg)

![](_page_43_Picture_7.jpeg)

![](_page_43_Picture_8.jpeg)

![](_page_43_Picture_9.jpeg)

![](_page_43_Picture_10.jpeg)

![](_page_43_Picture_11.jpeg)

### Safari

ウェブブラウザ 世の中で有名なウェブ ブラウザは, Google Chrome, Internet Explorer, Firefox, Safari, Internet Explorer以外はMacで利用可能.

Adobe Flash との相性が悪いので、見ら れないコンテンツがある場合は Chrome を使えばよい.

![](_page_44_Picture_4.jpeg)

![](_page_44_Picture_5.jpeg)

![](_page_44_Picture_6.jpeg)

![](_page_44_Picture_7.jpeg)

![](_page_44_Picture_8.jpeg)

![](_page_44_Picture_9.jpeg)

![](_page_44_Picture_10.jpeg)

![](_page_44_Picture_11.jpeg)

![](_page_44_Picture_12.jpeg)

![](_page_44_Picture_13.jpeg)

### Apple Mail

メールを読み書きするためのソフト. 東 工大 ポータルをウェブブラウザで開いて, そこからTokyo Tech Mailを開くことは できる.でも,あまりに面倒. メールを読むなら,メールソフトを使い ましょう. 教育システムにはApple Mail のほかにThunderbirdが利用できます. 授業ではThunderbirdを利用します.

![](_page_45_Picture_3.jpeg)

システム環境設定

AppleメニューからもアクセスできるMac の設定をするためのアプリ. いろいろと 使い勝手を調整することができます.

![](_page_46_Picture_3.jpeg)

![](_page_46_Picture_4.jpeg)

![](_page_46_Picture_5.jpeg)

![](_page_46_Picture_6.jpeg)

![](_page_46_Picture_7.jpeg)

![](_page_46_Picture_8.jpeg)

![](_page_46_Picture_9.jpeg)

![](_page_46_Picture_10.jpeg)

![](_page_46_Picture_11.jpeg)

![](_page_46_Picture_12.jpeg)

![](_page_47_Picture_3.jpeg)

![](_page_48_Picture_3.jpeg)

![](_page_49_Figure_0.jpeg)

![](_page_50_Figure_0.jpeg)

さまざまなキー

アルファベットと数字と記号

英数とかな

shift と caps lock

return(確定) と delete(削除)

機能キー: command/control/option

![](_page_51_Figure_0.jpeg)

![](_page_52_Figure_0.jpeg)

![](_page_53_Figure_0.jpeg)

![](_page_54_Figure_0.jpeg)

![](_page_55_Figure_0.jpeg)

![](_page_56_Figure_0.jpeg)

![](_page_57_Figure_0.jpeg)